Franklin<sup>®</sup>

# **BOOKMAN**

**ELECTRONIC BOOK CARD** 

Lippincott's
Pocket Manual
of Nursing Practice

**USER'S GUIDE** 

**NLM-2079** 

#### **License Agreement**

READ THIS LICENSE AGREEMENT BEFORE USING ANY BOOKMAN ELECTRONIC BOOK.

YOUR USE OF THE BOOKMAN ELECTRONIC BOOK DEEMS THAT YOU ACCEPT THE TERMS OF THIS LICENSE. IF YOU DO NOT AGREE WITH THESE TERMS, YOU MAY RETURN THIS PACKAGE WITH PURCHASE RECEIPT TO THE DEALER FROM WHICH YOU PURCHASED THE BOOKMAN ELECTRONIC BOOK AND YOUR PURCHASE PRICE WILL BE REFUNDED. BOOKMAN ELECTRONIC BOOK means the software product, hardware, and documentation found in this package and FRANKLIN means Franklin Electronic Publishers, Inc.

#### LIMITED USE LICENSE

All rights in the BOOKMAN ELECTRONIC BOOK remain the property of FRAN-KLIN. Through your purchase, FRANKLIN grants you a personal and nonexclusive license to use the BOOKMAN ELECTRONIC BOOK on a single FRANKLIN BOOKMAN at a time. You may not make any copies of the BOOKMAN ELECTRONIC BOOK or of the preprogrammed data stored therein, whether in electronic or print format. Such copying would be in violation of applicable copyright laws. Further, you may not modify, adapt, disassemble, decompile, translate, create derivative works of, or in any way reverse engineer the BOOKMAN ELECTRONIC BOOK. You may not export or reexport, directly or indirectly, the BOOKMAN ELECTRONIC BOOK without compliance with appropriate governmental regulations. The BOOKMAN ELECTRONIC BOOK contains Franklin's confidential and propriety information which you agree to take adequate steps to protect from unauthorized disclosure or use. This license is effective until terminated. This license terminates immediately without notice from FRANK-LIN if you fail to comply with any provision of this license.

# **Contents**

| Preface                             | 3  |
|-------------------------------------|----|
| Key Guide                           | 5  |
| Introduction                        | 6  |
| Installing a Book Card              | 7  |
| Selecting a Book                    | 7  |
| Using the Color Keys                | 8  |
| Viewing a Demonstration             | 8  |
| Changing the Settings               | 9  |
| Using the Contents Menu             | 9  |
| Using the Index Menu                | 11 |
| Reading Entries                     | 12 |
| Searching for Words                 | 13 |
| Highlighting Search Words           | 14 |
| Expanding Your Searches             | 15 |
| Reading Cross-references            |    |
| Using Bookmarks                     |    |
| Transferring Words Between Books    | 17 |
| Book Card Care                      | 18 |
| Copyrights, Patents, and Trademarks | 18 |
| Appendix: Key to Abbreviations      | 19 |
| Resetting Your BOOKMAN              |    |
| Index                               |    |

# **Preface**

Lippincott's Pocket Manual of Nursing Practice has been prepared as a companion handbook to The Lippincott Manual of Nursing Practice, 6/E. It is designed for use by practicing and student nurses in the clinical area. Lippincott's Pocket Manual of Nursing Practice is compact enough to review quickly while providing patient care, and thorough enough to consult with confidence even as complex situations arise. Like its parent book, The Lippincott Manual of Nursing Practice, the Pocket Manual contains comprehensive assessment, treatment, and nursing intervention information on the most common medicalsurgical, pediatric, psychiatric, and maternity conditions. The *Pocket* Manual is the only comprehensive handbook covering all major areas

of nursing practice.

Medical-surgical, pediatric, and psychiatric conditions are presented in alphabetical order with extensive cross-referencing. Where warranted, adult medical-surgical and pediatric care topics are integrated, with clearly highlighted differences between adult and pediatric presentations, treatments, and nursing interventions for those conditions. Common surgical procedures are covered as distinct entries with their own format, focusing on potential complications, preoperative care, postoperative care and patient education. Because matemity conditions do not fit into the alphabetical organization of diseases and disorders, they are grouped together following the alphabetical entries. The Maternity Nursing sections focuses on prenatal physiology of the mother and fetus, labor and delivery, and postpartum physiology of the

mother and neonate, as well as obstetric and nursing care for both. Complications of childbearing are listed alphabetically within the Maternity sections and follow the same consistent format.

**Nursing Alerts, Gerontologic** Alters, Pediatric Alerts, and **Community Care Consider**ations appear within entries to quickly highlight important patient care information across the lifespan. Subheads in the condition entries include Assessment, Diagnostic Evaluation. Collaborative Management, and Nursing Interventions. Colaborative Management is categorized by Therapeutic Interventions, Pharmacologic Interventions, and Surgical Interventions. Nursing Interventions are categorized by Monitoring, Supportive Care, and Patient (or Family) Education and Health

Maintenance. Through these subheads, *Lippincott's Pocket Manual* of Nursing Practices maintains a broad focus of information for nursing care in the acute care setting, the outpatient center, the home, or the long-term care facility.

Lippincott's Pocket Manual of Nursing Practice is designed to accompany the nurse wherever patient care is provided. Its parent book, The Lippincott Manual of Nursing Practices, 6/E remains the comprehensive reference at the nurses' station, or in the trunk of your car if you are a home care nurse. Together these companion books will increase your wealth of knowledge and your love of nursing.

Sandra M. Nettina, RN, C, MSN, ANP

# **Key Guide**

#### Color Keys

MORE (red) Expands a word search.

(green) Shows the location of the text that you're reading.

(yellow) Goes to the Word Search screen.

(blue) Lets you add, find, or remove a bookmark.

#### **Function Keys**

(BACK) Erases typed letters or backs up to the previous screen.

CAP Shifts keys to type capitals or punctuation.

**CARD** Exits the book you're reading.

#### ➤ Understanding the Color Keys

The color keys (red, green, yellow, and blue) perform the functions listed in this Key Guide only for this book card.

Other books have their own color key functions, which are labelled on their cards or on the BOOKMAN keyboard. For more information, read "Using the Color Keys."

CLEAR Clears all searches and highlights the Contents menu.

**ENTER** Selects a menu item, starts a word search, or starts the highlight in text.

HELP Displays help messages.

MENU Highlights the Contents menu.

ON/OFF) Turns your BOOKMAN on or off.

SPACE At the Word Search screen, types a space.

At a menu, shows the full title of the highlighted item. At the text, shows its location (same as (SPEC)).

#### **Direction Keys**

(UP) Pages up or down.

SPACE Pages down or types a space at the Word Search screen.

¬;; → Moves the cursor, highlight, or text.

#### **Key Combinations\***

+(BACK) Returns to the Contents or Index menu from a submenu.

+ CARD Transfers a word between books

\*Hold the first key while pressing the other key.

# **Key Guide**

### Introduction

From a highlighted item on the +(ENTER) Contents menu, goes directly to the text. At the text, highlights a cross-reference or bookmark

Within an entry, goes to the next or previous paragraph. or (up) After a word search, goes to the next or previous match.

🖈 +(Q)-(P) Types numbers.

At the Word Search screen, types a hyphen.

At a menu, goes to the last or or û first item. At an entry, displays the next or previous section.

At the Word Search screen. CAP types an asterisk to stand for a series of characters or spaces in the search word(s).

# **Ouick Kevs**

When you are reading an entry, the Quick Keys display these sections:

Assessment A

Diagnostic Evaluation D

M N Collaborative Management

Nursing Interventions

Your new BOOKMAN book card is a powerful, portable electronic reference that you can use anywhere. Simply install it into your BOOKMAN and you're ready to go.

Using this book, you can find any of the text that appears in the printed version of the Lippincott's Pocket Manual of Nursing Practice. You can find commonly encountered diseases and disorders simply by typing their names. Plus, you can search through a detailed section on maternity nursing.

You can also place your own bookmarks in the text to guickly find the entries and sections that you use most often, as well as look up the meanings of abbreviations, and transfer words to look them up in other relevant BOOK-MAN books

#### ➤ Using the Instruction Label

This User's Guide is accompanied by a self-adhesive instruction label that can affixed to the inside top cover of your BOOKMAN for quick reference.

# **Installing a Book Card**

**Warning!** Never install or remove a book card when your BOOKMAN is turned on. If you do, information that you entered in its built-in book and in any installed book cards will be erased.

- 1. Turn your BOOKMAN off.
- 2. Turn your BOOKMAN over.
- 3. Align the book card tabs with the notches in a card slot.

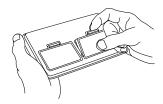

- 4. Press the book card until it snaps into place.
- ➤ Removing a Book Card

**Caution:** When you remove a book card that does not have a built-in battery of its own, information that you entered in that book card may be erased.

# **Selecting a Book**

If one or more book cards are installed in your BOOKMAN, you can select which book you want to use.

- 1. Turn your BOOKMAN on.
- 2. Press CARD.

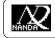

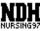

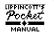

3. Press ⇔or ⇒ to select the book you want to use.

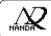

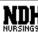

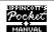

4. Press (ENTER) to use it.

# > Resuming Where You Left Off

When using this book card, you can turn off your BOOKMAN at any time. When you turn on your BOOKMAN again, the screen that you last viewed normally appears.

# **Using the Color Keys**

The red, green, yellow, and blue keys on your BOOKMAN change their functions according to which book you are using.

When you are using its built-in book, the color keys function as labelled on the BOOKMAN keyboard. When you are using an installed book card, the color keys function as labelled on that book card.

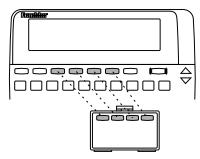

Remember, the color keys for book cards function as labelled on their cards, not necessarily as labelled on the BOOKMAN keyboard.

# **Viewing a Demonstration**

Before you use this book, you may want to see a brief demonstration of what it can do. First, be certain that the book card is installed and selected. Then follow these steps.

- 1. Press CLEAR.
- 2. Use the arrow keys to highlight the Setup menu.
- 3. Use 🕕 to highlight View Demo.
- 4. Press ENTER.
- 5. To stop the demo, press CLEAR.

#### ➤ Help is Always at Hand

You can view a help message at virtually any screen by pressing HELP.

To exit help, press BACK.

To read a tutorial about this book, highlight *Tutorial* on the Setup menu and then press (ENTER).

#### > Follow the Arrows

The flashing arrows at the right of the screen show which arrow keys you can press to scroll through menus or view more text.

# **Changing the Settings**

Using the Setup menu, you can adjust the type size, shutoff time, and screen contrast.

The shutoff time determines how long your BOOKMAN stays on if you forget to turn it off.

- 1. Press (MENU).
- 2. Use the arrow keys to highlight Set Type Size, Set Shutoff, or Set Contrast on the Setup menu.
- 3. Press ENTER.

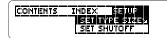

4. Use **û** or **♣** to select a new setting.

Or press **BACK** to leave the setting unchanged.

5. Press ENTER to save the setting.

# **Using the Contents Menu**

The Contents menu is divided in two sections: *Diseases and Disorders* and *Maternity Nursing*.

- Diseases and Disorders provides information about approximately 230 of the most commonly encountered diseases and disorders in the principal areas of nursing practice.
- Maternity Nursing provides detailed information about the nursing practices for the many stages of pregnancy.

In the following example we will select Glaucoma from the *Diseases and Disorders* section.

1. Press CLEAR.

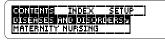

- 2. Press ENTER to select Diseases and Disorders.
- Type a name of a disease or disorder. For example, type Glaucoma.

# **Using the Contents Menu**

Using the Contents Menu

You do not need to type capitals.

To undo a typed letter, press **BACK**).

To go directly to the entry for Glaucoma, hold and press ENTER.

To go to the top or bottom of the Contents menu, hold  $\overline{\text{CAP}}$  and press  $\P$  or  $\P$ .

- 4. When the disease or disorder is highlighted, press ENTER.
- Highlight a section by pressing ⊕ or û to scroll to its title or by typing its first few letters. For example, highlight Diagnostic Evaluation.

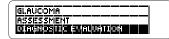

6. Press (ENTER).

DIAGNOSTIC EVALUATION 1. Tonometry shows ele-

To learn how to move around in an entry, see "Reading Entries."

7. Press CLEAR when finished.

# > Searching Maternity Nursing

The Maternity Nursing section is divided into two topics: The Usual Childbearing Experience and Complications of the Childbearing Experience. Use J. or 1 to highlight the desired sub-topics and press

(ENTER) to select them. Repeat this, until you reach the desired entry.

Maternity Nursing entries are accessible through the Index, and can be viewed as you would a disease or disorder entry.

Note: The Quick Keys do not work in Maternity Nursing entries.

# **Using the Index Menu**

The Index menu has the same entries that are in the Index of the printed version of *Lippincott's Pocket Manual of Nursing Practice*. This is designed to help you easily find the information you need.

- 1. Press CLEAR.
- Begin typing a word or using a direction keys to highlight the desired word.
   For example, Fasciotomy.

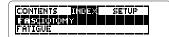

- 4. Press ENTER.
- 5. If needed, highlight desired sub-items and press ENTER until the desired text is displayed.

Orthopedic Surgery
INTRODUCTION

### **Using the Index Menu**

To learn how to move around in an entry, see "Reading Entries."

6. Press (CLEAR) when finished.

### ➤ Viewing Your Location

Whenever you are reading an entry, you can see its location in the Contents by pressing **SPEC** or **?**.

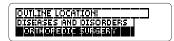

Use **4** or **1** to highlight items listed on the Outline location.

To view the full title of a highlighted Outline Location item, press ②. To return to the entry you were viewing, press (BACK). Or press (ENTER) to go to the text of a highlighted item.

# **Reading Entries**

Once you have found an entry, there are many ways to read it.

# 1. Find an entry.

To learn how, read "Using the Contents Menu," "Using the Index Menu," or "Searching for Words."

#### 2. Press one of the following Direction keys:

| То                       | Press                |
|--------------------------|----------------------|
| scroll line by line      | <b>₽</b> or <b>û</b> |
| scroll page by page      | (DN) or (UP)         |
| scroll down page by page | SPACE                |
| go to the next or        | CAP + J              |
| previous section         | or 企                 |
| go to the next or        | ☆ + (DN)             |
| or previous paragraph    | or( <b>up</b> )      |

# 3. Use the Quick Keys to go to a desired section in an entry. (Note: The Quick Keys work only in *Diseases and Disorders*.)

| To go to this section         | Press |
|-------------------------------|-------|
| <u>A</u> ssessment            | A     |
| <u>D</u> iagnostic Evaluation | D     |
| Collaborative Management      | M     |
| Nursing Interventions         | N     |

#### **Reading Entries**

### ➤ Looking up Abbreviations

Here is a quick way to find the meaning of abbreviations (except single letters) when you are reading an entry.

First, press (ENTER) to start the highlight, and then use the arrow keys to highlight the abbreviation.

quently monitor arterial blood gases (1885), blood pressure, ECG, and respira-

Next, press **ENTER** to see its meaning.

To return to the text and turn off the highlight, press (BACK) twice.

Note: The meanings of all the abbreviations appear in the Appendix of this User's Guide.

### ➤ Understanding the Tables

The tables in this book are presented as bulleted text, not as tabular rows and columns, at the end of the appropriate entry.

# **Searching for Words**

You can easily search for words and phrases in this book. The Word Search screen allows you to type up to six words at a time, but you cannot search for short, common words, such as the and is.

1. Press (SEARCH) (yellow).

The Word Search screen appears.

2. Type your search word(s). For example type *nose bleed*.

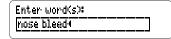

You do not need to type capitals. To type a space, press (SPACE). To type a hyphen, hold ☆ and press ♣.

To erase a letter, press  $\bigcirc$  BACK.

To move the cursor, press  $\langle \Rightarrow \text{ or } \Rightarrow \rangle$ .

3. Press ENTER to search.

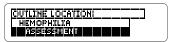

### **Searching for Words**

This is the location of the first occurrence or match of your search word(s).

- 4. To edit your search, press BACK).
- 5. Press ENTER to read the text entry for the first match.
  - c. Prolonged <u>Diseding</u> from the mucous membranes of the <u>Mosel</u> and mouth
- Hold and use or wto view the next or previous matches.
- 7. Press (ENTER) to see a match.
- Press MENU to view the matching entries, if any, listed on the Index menu.
- To clear your search and return to the Word Search screen, press (EARCH).

#### **Searching for Words**

# ➤ If You Misspell a Search Word

If you enter a misspelled word or a word that is not recognized by this book at the Word Search screen, a list of corrections appears. Use & to highlight a one and then press (ENTER) to search for it.

# > Searching for Parts of Words

If you cannot remember the prefix, suffix, or other part of a word, type an asterisk in place of the missing letters. (To type an asterisk, hold CAP and press ?).) For example, enter hypo\* at the Word Search screen

| Enter word(s): |  |
|----------------|--|
| hypo***        |  |

Then highlight a match and press (ENTER) to search for it.

# **Highlighting Search Words**

You can also search for a word by highlighting it in an entry.

1. When an entry is on the screen, press ENIER.

spaces) by local extension, by lymphatics, or through the bloodstream. Complica-

Notice the highlight. You can turn off the highlight by pressing (BACK).

2. Use the arrow keys to highlight another word.

spread by local extension, by **Emplicates**, or through the bloodstream, Complica-

- 3. Press ENTER to search for it.
- 4. Press ENTER again to view the first match.
- 5. Hold (a) and press (IP) or (iN) to view the next or previous matches.
- Press MENU to view the matching entries, if any, listed on the Index menu.
- 7. Press (CLEAR) when finished.

# **Expanding Your Searches**

After you have entered a word search, you can expand your search to find additional matches.

Some word searches can be expanded up to three times. To learn more, read "Understanding Word Searches and Expansions."

- 1. Press SEARCH (yellow).
- 2. Type a word and press **ENTER**. For example, enter *fever*.

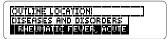

3. Press MORE (red) to expand the search.

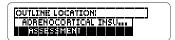

- Hold and press UP or DN to view the next or previous matches.
- Press (MENU) to view the matching entries, if any, listed on the Index menu.
- 6. Press (CLEAR) when finished.

# **Expanding Your Searches**

#### Understanding Word Searches and Expansions

When you search for a word, either by entering it at the Word Search screen or by highlighting it in text, titles and headings (in bold type) are searched first for exact matches. If no exact matches are found in titles or headings, then the text is searched for exact matches.

If no exact matches are found, then the titles and headings are searched for inexact matches, such as inflections and synonyms. If no inexact matches are found in the titles and headings, then the text is searched.

A word search stops as soon as matches are found at a level described above. Pressing (MORE) (red) expands the search to the next level and finds additional matches, if any.

The number of matches found at a given search level may be less than at the previous level.

# **Reading Cross-references**

Throughout this book, cross-references (indicated by weer's) appear. By selecting them, cross-references take you directly to related entries.

1. When you see a WREE in the text, hold and press ENTER to highlight it.

See *Attention Deficit* Disorder and Learning Disabilities|ऋताः]

If more than one week appears on the screen, continue holding and pressing ENTER until the week that you want is highlighted.

2. Press (ENTER).

Attention Deficit Disorder and Learning Disabilities

- 3. Press (BACK) to go back to the highlighted icon.
- 4. Press BACK again to turn off the highlight.

# **Using Bookmarks**

# **Adding a Bookmark**

You can place up to 10 bookmarks in the text of this book.

1. When an entry is on the screen, press LIST (blue).

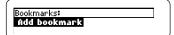

2. Press ENTER to select Add bookmark.

Notice that a bookmark icon, **EKM**, has been added to the text.

# Finding a Bookmark

Once you have added bookmarks, you can easily find them.

- 1. Press LIST (blue).
- 2. Use 🔱 to highlight a bookmark.

Bookmarks are listed by the title of the entry in the order that you added them (i.e., by recency).

Press ENTER to see the bookmarked text.

# **Using Bookmarks**

# **Removing a Bookmark**

1. Find a EKM in the text.

To learn how, read "Finding a Bookmark."

2. Press LIST (blue).

To see the full title of a bookmark, press ?...

3. Press ENTER to select Remove bookmark.

Or press **BACK** to exit without removing the bookmark.

# ➤ Removing All Your Bookmarks

You can remove all your bookmarks at once by resetting your BOOK-MAN when this book card is installed. To learn how, read "Resetting Your BOOKMAN" in the User's Guide that came with your BOOKMAN unit.

**Warning!** Resetting your BOOK-MAN may erase other information that you have entered in the built-in book as well as in any other installed book cards.

# Transferring Words Between Books

This book can transfer words between certain other BOOKMAN books. Transferring words is useful, for example, if you want to look up words in other nursing books.

To transfer words to and from this book, this book card must be installed in your BOOKMAN. In addition, the other installed book card(s) and/or its built-in book must be able to send or receive words. To learn if a book can send or receive words, read its User's Guide.

# 1. Highlight a word in this book.

To highlight a word in the text, press (ENTER) and then press the arrow keys. (Read "Highlighting Search Words.")

- 2. Hold 🖈 and press CARD.
- 3. Highlight the icon of another book.
- 4. Press ENTER).

The word that you highlighted appears in the other book.

5. If needed, press ENTER to look up the word in the other book.

# **Book Card Care**

Do not touch the metal contacts on the book cards.

**Caution:** Touching these electrical contacts with statically charged objects, including your fingers, could erase information entered in a book card or built-in book.

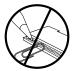

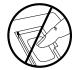

 Do not put excessive pressure on the book cards.

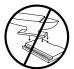

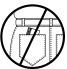

 Do not expose the book cards to heat, cold, or liquids.

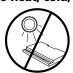

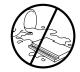

# Copyrights, Patents, and Trademarks

#### Lippincott's Pocket Manual of Nursing Practices Model NLM-2079

Size: 5.9 x 4.2 x 0.6 cm

Weight: 0.4 oz

rights reserved.

© 1997 by Lippincott-Raven Publishers. All rights reserved.

BOOKMAN is a registered trademark of Franklin.

U.S. Patents 4,490,811; 4,830,618; 5,113,340; 5,218,536; 5,229,936;

5,396,606; 5,627,726

German Pats. M9409743.7 and M9409744.5. Euro. Patent 0136 379. Patents Pending.

ISBN 1-56712-412-7

#### **FCC Notice**

Complies with the limits for a Class B computing device pursuant to Subpart B of part 15 of FCC Rules. Operation is subject to the following two conditions: (1) This device may not cause harmful interference; and (2) This device must accept any interference received, including interference that may cause undesired operation.

# **Appendix: Key to Abbreviations**

 $\mu L = microliter$ 

 $\mu U = microunit$ 

5-HT = serotonin

ABCs = airway, breathing, and circulation

ABG = arterial blood gas

ABGs = arterial blood gases

ACB = antibody-coated bacteria

ACE = angiotensin-converting enzyme

ACh = acetylcholine

ACL = anterior cruciate ligament

ACS = American Cancer Society

ACTH = adrenocorticotropic hormone

ADD = attention deficit disorder ADH = antidiuretic hormone

ADLs = activities of daily living

AFP = alpha-fetoprotein

AIDS = acquired immunodeficiency syndrome

ALL = acute lymphocytic leukemia

ALS = amyotrophic lateral sclerosis

ALT = alanine transaminase

AML = acute myelogenous leukemia

ANA = antinuclear antibodies

APR = abdominoperineal resection

ARDS = adult respiratory distress syndrome

ARF = acute renal failure; acute respiratory failure; acute

rheumatic fever

AROM = artificial rupture of membranes

ASD = atrial septal defect

ASO = antistreptolysin-O AST = aspartate transaminase; Acoustic Stimulation Test

AST = aspartate transamin AV = atrioventricular block

AVM = arteriovenous malformation AVMs = arteriovenous malformations

AZT = zidovudine

BACOP = bleomycin, doxorubicin, cyclophosphamide, vincristine, and prednisone (chemotherapy regimen)

BAL = British anti-Lewisite

BCG = Bacillus Calmette-Guérin

BMC = Boehringer-Mannheim Corp.

BMR = basal metabolic rate

BMT = bone marrow transplantation

BP = blood pressure

BPD = bronchopulmonary dysplasia

BPH = benign prostatic hyperplasia

BPP = biophysical profile

BSE = breast self-examination

BSO = bilateral salpingo-oophorectomy

BUN = blood urea nitrogen

C = Celsius

CABG = coronary artery bypass grafting

CAD = coronary artery disease CaEDTA = edetate calcium disodium

CBC = complete blood count

cc = cubic centimeter

CDC = Centers for Disease Control and Prevention

CEA = carcinoembryonic antigen

CEAs = cultured epithelial autografts

CF = cystic fibrosis

CHD = congenital heart disease

CHF = congestive heart failure CHOP = cyclophosphamide, doxorubicin, vincristine, and prednisone

CIS = carcinoma in situ

CK = creatinine kinase

CLL = chronic lymphocytic leukemia

cm = centimeter

CML = chronic myelogenous leukemia

CMV = cytomegalovirus

CNS = central nervous system

CO<sub>2</sub> = carbon dioxide

COPD = chronic obstructive pulmonary disease

CP = cerebral palsy

# **Appendix: Key to Abbreviations**

CPAP = continuous positive airway pressure

CPR = cardiopulmonary resuscitation

CREST = calcinosis, Raynaud's phenomenon, esophageal dysmotility, sclerodactyly, telangiectasia

CRF = chronic renal failure

CRP = C-reactive proteins

CSF = cerebrospinal fluid CT = computed tomography

CUC = chronic ulcerative colitis

CV = chorionic villus

CVA = cerebrovascular accident

CVP = central venous pressure

CVS = chorionic villus sampling

CWP = coal worker's pneumoconiosis

D&C = dilation and curettage

DDAVP = desmopressin acetate DDC = zalcitabine

DDI = dideoxyinosine

DDT = dichlorodiphenyltrichloroethane

DES = diethylstilbestrol

DEXA = dual-energy x-ray absorptiometry

DI = diabetes inspidus

DIC = disseminated intravascular coagulation DIP = distal interphalangeal

DJD = degenerative joint disease

DKA = diabetic ketoacidosis dl = deciliter

DM = diabetes mellitus

DMARDs = disease-modifying antirheumatic drugs

DNA = deoxyribonucleic acid

DSM-IV = Diagnostic and Statistical Manual, 4th edition

DVT = deep vein thrombosis ECG = electrocardiogram

ECGs = electrocardiograms

ECM = erythema chronicum migrans

ECMO = extracorporeal membrane oxygenation

ECT = electroconvulsive therapy

EDC = estimated date of confinement

EEG = electroencephalogram

EGD = esophago-gastroduodenoscopy

ELISA = enzyme-linked immunosorbent assay

ENG = electronystagmography EP = erythrocyte protoporphyrin

ERCP = endoscopic retrograde cholangiopancreatography

ESR = erythrocyte sedimentation rate

ESRD = end-stage renal disease

ESWL = extracorporeal shock wave lithotripsy

F = Farenheit

FBS = fasting blood sample FEV = forced expiratory volume

FEV, = forced expiratory volume in 1 second

FHR = fetal heart rate

FHT = fetal heart tone FHTs = fetal heart tones

FIO<sub>a</sub> = fractional inspired oxygen

FI F = fulminant liver failure FSH = follicle-stimulating hormone

FVC = forced vital capacity

g = grams

GFR = glomerular filtration rate

GH = growth hormone GI = gastrointestinal

GTT = alucose tolerance test

GU = genitourinary

 $H_0$  = histamine 2

HO = water

HAV = type A hepatitis HBeHq = Hepatitis B e antigen

HBsAg = hepatitis B surface antigen

HBV = type B hepatitis

hCG = human chorionic gonadotropin

# **Appendix: Key to Abbreviations**

HCM = hypertrophic cardiomyopathy

Hct = hematocrit

HCV = type C hepatitis

HDL = high-density lipoprotein

HDV = type D hepatitis

HELLP = hemolysis, elevated liver enzymes, and low platelets

HEV = type E hepatitis

Hg = mercury

Hgb = hemoglobin

HHNKS = hyperglycemic hyperosmolar nonketotic syndrome

HIDA = radiolabeled iminodiacetic acid

HIV = human immunodeficiency virus HLA = human leukocyte antigen

hPL = human placental lactogen HPV = human papilloma virus

hr = hour

HSV = herpes simplex virus

HTLV-1 = human T cell leukemia-lymphoma virus

HVA = homovanillic acid ICP = intracranial pressure

ICU = intensive care unit IDDM = insulin-dependent diabetes mellitus

IE = infective endocarditis

lg = immunoglobulin

IgA = immunoglobulin A IgE = immunoglobulin E

IGF: insulin-like growth factor. IgF: immunoglobulin F.

lgG = immunoglobulin G

IgM = immunoglobulin M IHSS = idiopathic hypertrophic subaortic stenosis

IICP = increased intracranial pressure

IM = intramuscular(ly)
INH = isoniazid

INR = international normalized ratio
INRs = international normalized ratios

IOP = intraocular pressure

IPV = inactivated polio vaccine

ITP = immune thrombocytopenic purpura

IUDs = intrauterine devices

IV = intravenous(ly)

IVGG = intravenous immune gamma globulin

IVIG = intravenous immune globulin

IVP = intravenous pyelography
IVs = intravenous lines

Vs = intravenous lines

JRA = juvenile rheumatoid arthritis

K<sup>+</sup> = potassium ion Kcal = kilocalories

kg = kilogram

KOH = potassium hydroxide

LAR = low anterior resection L = liter

lb = pound lbs = pounds

LD = Learning disabilities

LDH = lactic dehydrogenase LDL = low-density lipoprotein

LEEP = loop electrosurgical excision procedure

LES = lower esophageal sphincter LGV = lymphogranuloma venereum

LH = luteinizing hormone

LHRH = luteinizing hormone-releasing hormone

LMP = last menstrual period

m2 = square meter

MAO = monoamine oxidase MAST = military antishock trousers

MCHC = mean corpuscular hemoglobin concentration

MCP = metacarpophalangeal

MCV = mean corpuscular volume

MD = muscular dystrophy mEq = milliequivalent

mg = milligram

MgSO<sub>4</sub> = magnesium sulfate

# Appendix: Key to Abbreviations

MHPG = 3-methoxy-4-hydroxyphenylglycol

MI = myocardial infarction

min = minute

Mls = myocardial infarctions

mL = milliliter

mm = millimeter

mm<sup>3</sup> = cubic millimeter

mOsm = milliosmole

MRI = magnetic resonance imaging

MS = multiple sclerosis

MSH = melanocyte-stimulating hormone

MSUD = maple sugar urine disease MTC = medullary thyroid carcinoma

MUGA = multigated angiogram

Na+ = sodium ion

NARSAD = National Alliance for Research on Schizophrenia and Depression

NG: nasogastric. ng: nanogram.

NIDDM = non-insulin-dependent diabetes mellitus

NIF = negative inspiratory force NPH = neutral protamine Hagedom (insulin)

NPO = nothing by mouth

NSAID = nonsteroidal antiinflammatory drug

NSAIDs = nonsteroidal antiinflammatory drugs

NST = nonstress test

NTD = neural tube defect

O<sub>o</sub> = oxygen

OA = osteoarthritis

OAF = osteoclast-activating factor

OCT = oxytocin challenge test

ORIF = open reduction and internal fixation
OSHA = Occupational Safety & Delta Administration

oz = ounce

PA = pulmonary artery

PaCO<sub>o</sub> = arterial carbon dioxide pressure

PaO<sub>2</sub> = arterial oxygen pressure

PAT = paroxysmal atrial tachycardia

PCA = patient-controlled analgesia

PCNL = percutaneous nephrolithotomy

pCO<sub>2</sub> = partial pressure of carbon dioxide PCP = *Pneumocystis carinii*< pneumonia

PCS = postconcussion syndrome

PCWP = pulmonary capillary-wedge pressure

PDA = patent ductus arteriosus

PEEP = positive end-expiratory pressure

PET = positron emission tomography

PFT = pulmonary function tests

PGE = prostaglandin E PGE, = prostaglandin E,

PGE<sub>2</sub> = prostaglandin E<sub>2</sub>

pH: hydrogen ion concentration (pH < 7 &rarr; acid; pH &gt; 7 &rarr; alkaline), a measure of alkaline/acidic concentration. Ph: Philadelphia.

PID = pelvic inflammatory disease

PIH = pregnancy-induced hypertension

PIP = proximal interphalangeal PKU = phenylketonuria

PMI = point of maximal impulse

PMS = premenstrual syndrome

PO = by mouth

PO<sub>2</sub> = partial pressure of oxygen PPD = purified protein derivative

PR = P-wave to R-wave interval, in ECG measurement

PRN = as needed

PROM = premature rupture of membranes

PSA = prostate-specific antigen

PSGN = poststreptococcal glomerulonephritis

PT = prothrombin time

PTA = percutaneous transluminal angioplasty

PTBD = percutaneous transhepatic biliary drainage PTC = percutaneous transhepatic cholangiography

PTCA = percutaneous transluminal coronary angioplasty

### **Appendix: Key to Abbreviations**

PTH = parathyroid hormone

PTT = partial thromboplastin time

PUBS = percutaneous umbilical blood sampling

PVC = premature ventricular contractions

Q-T = Q-wave to T-wave interval, in ECG measurement qt = quart

R-R = R-wave to R-wave interval, in ECG measurement

RA = rheumatoid arthritis

RAST = radioallergosorbent test

RBC = red blood cell

RBCs = red blood cells

RDS = respiratory distress syndrome

RDW = red cell distribution width

REM = rapid eye movement (sleep)

RF = rheumatoid factor

Rh = Rhesus monkey blood factor

RNA = ribonucleic acid RPF = renal plasma flow

RPLND = retroperitoneal lymph node dissection

RPR = rapid plasma reagin

RSV = respiratory syncytial virus

SA = sinoatrial

SANS = Scale for the Assessment of Negative Symptoms SaO<sub>a</sub> = saturation of arterial blood with oxygen

SAPS = Scale for the Assessment of Positive Symptoms

SC = subcutaneous(ly)

 $\label{eq:SIADH} SIADH = syndrome \ of \ inappropriate \ antidiuretic \ hormone$ 

SLE = systemic lupus erythematosus

SPECT = single photon emission computed tomography

SPF = sun protection factor

ST = S-wave to T-wave sequence, in ECG monitoring; stress test

STD = sexually transmitted disease STDs = sexually transmitted diseases

T = tablespoon

 $T_3$  = triiodothyronine

 $T_{4}$  = thyroxine

TBSA = total body surface area

TcPO =

TcPO<sub>2</sub> = transcutaneous partial pressure of oxygen

TEF = tracheoesophageal fistula

TENS = transcutaneous electrical nerve stimulation

TEP = tracheoesophageal puncture

TGA = transposition of the great arteries

TIA = transient ischemic attack

TIAs = transient ischemic attacks

TLC = total lung capacity

TRAM = transverse rectus abdominis myocutaneous

TSH = thyroid-stimulating hormone

tsp = teaspoon

TSS = toxic shock syndrome

TUIP = transurethral incision of the prostate

TURP = transurethral resection of the prostate

URI = upper respiratory infection

UTI = urinary tract infection
UTIs = urinary tract infections

 $V_r = minute ventilation$ 

VC = vital capacity

VDRL = Venereal Disease Research Lab (blood test)

VF = ventricular fibrillation

VLBW = very low birth weight VMA = vanillylmandelic acid

VSD = ventricular septal defect

VSDs = ventricular septal defects

VT = ventricular tachycardia

WBC = white blood cell

WBCs = white blood cells

# **Resetting Your BOOKMAN**

### **Limited Warranty (U.S. only)**

If the BOOKMAN keyboard fails to respond, or if its screen performs erratically, first press CLEAR and then press (NIOFF) twice. If nothing happens, follow the steps below.

**Warning:** Pressing the reset button with more than very light pressure may permanently disable your BOOKMAN. In addition, resetting BOOKMAN erases settings and information entered into its built-in book and in any installed book card.

- **1. Hold** CLEAR and press N/OFF. If nothing happens, try Step 2.
- 2. Use a paper clip to *gently* press reset button on BOOKMAN.

To learn where the reset button is located on your BOOKMAN, read its User's Guide.

This unit may change operating modes due to Electrostatic Discharge. Normal operation of this unit can be re-established by pressing the reset key, (N/OFF), or by removing/replacing batteries.

FRANKLIN warrants to you that the BOOKMAN PRODUCT will be free from defects in materials and workmanship for one year from purchase. In the case of such a defect in your BOOKMAN PRODUCT, FRANKLIN will repair or replace it without charge on return, with purchase receipt, to the dealer from which you made your purchase or Franklin Electronic Publishers, Inc., One Franklin Plaza, Burlington, New Jersey 08016-4907, within one year of purchase. Alternatively, FRANKLIN may, at its option, refund your purchase price.

Data contained in the BOOKMAN PRODUCT may be provided under license to FRANKLIN. FRANKLIN makes no warrantly with respect to the accuracy of data in the BOOKMAN PRODUCT. No warranty is made that the BOOKMAN PRODUCT will run uninterrupted or error free. You assume all risk of any damage or loss from your use of the BOOKMAN PRODUCT.

This warranty does not apply if, in the sole discretion of FRANKLIN, the BOOKMAN PRODUCT has been tampered with, damaged by accident, abused, misused, or misapplication, or as a result of service or modification by any party, including any dealer, other than FRANKLIN. This warranty applies only to products manufactured by or for FRANKLIN. Batteries, corrosion, or battery contacts and any damage caused by batteries are not covered by this warranty. NO FRANKLIN DEALER, AGENT, OR EMPLOYEE IS AUTHORIZED TO MAKE ANY ADDITIONAL WARRANTY IN THIS REGARD OR TO MAKE ANY MODIFICATION OR EXTENSION OF THIS FEYRERS WARRANTY.

THE FOREGOING WARRANTY IS EXCLUSIVE AND IS IN LIEU OF ALL OTHER EXPRESS OR IMPLIED WARRANTIES, WRITTEN OR ORAL, INCLUDING, BUT NOT LIMITED TO, WARRANTIES OF MERCHANTABILITY OR FITNESS FOR A PARTICULAR PURPOSE. YOUR SOLE AND EXCLUSIVE REMEDY SHALL BE FRANKLIN'S OBLIGATION TO REPLACE OR REFUND AS SET FORTH ABOVE IN THIS WARRANTY. Some States do not allow the exclusion of implied warranties, or limitations on how long a warranty lasts. This warranty gives you specific rights; you may also have additional rights which vary from State to State. This warranty shall not be applicable to the extent that enforcement of any provision may be prohibited by applicable to.

FRANKLIN SHÁLL IN NO EVENT BE LIABLE TO YOU OR TO ANY OTHER PERSON FOR ANY SPECIAL, INCIDENTAL, OR CONSEQUENTIAL DAMAGES, OR ANY OTHER INDIRECT LOSS OR DAMAGE, ARISING OUT OF YOUR PURCHASE, THE MANUFACTURE OR SALE OF THE BOOKMAN PRODUCT, THIS LICENSE, OR ANY OBLIGATION RESULTING THEREFROM OR THE USE OR PERFORMANCE OF THE BOOKMAN PRODUCT UNDER ANY LEGAL THEORY, WHETHER BREACH OF CONTRACT, TORT, STRICT LIABILITY OR ANY OTHER CAUSE OF ACTION OR PROCEEDING, WHICH DAMAGES SHALL INCLUDE, BUT NOT BE LIMITED TO, LOST PROFITS, DAMAGES TO PROPERTY, OR PERSONAL INJURY (BUT ONLY TO THE EXTENT PERMITTED BY LAW). FRANKLIN'S ENTIRE LIABILITY FOR ANY CLAIM OR LOSS, DAMAGE, OR EXPENSE FROM ANY SUCH CAUSE SHALL IN NO EVENT EXCEED THE PRICE PAID FOR THE BOOKMAN PRODUCT, THIS CLAUSE SHALL SURVIVE FAILURE OF AN EXCLUSIVE REMEDY. This license and warranty is governed by the laws of the United States and the State of New Jersey.

# Index

| ? key 5, 6, 11, 14 Abbreviations appendix (full listing) 19–23 looking up in text 12 Adding bookmarks 16 | Cross-references (XREF) 16 Cursor, moving 13 Deleting bookmarks 17 Demonstration, viewing 8 Direction keys |
|----------------------------------------------------------------------------------------------------|----------------------------------------------------------------------------------------------------|
| Arrow keys 8                                                                                             | key guide 5                                                                                                |
| Asterisk (for finding words) 14                                                                          | reading entries 12                                                                                         |
| Auto resume 7                                                                                            | while reading entries 12                                                                                   |
| Automatic shutoff 9                                                                                      | Diseases and Disorders, finding 9                                                                          |
| Book cards                                                                                               | Electrostatic warning 24                                                                                   |
| installing 7                                                                                             | Entries, reading 12                                                                                        |
| protecting 18                                                                                            | Erasing typed letters 13                                                                                   |
| removing 7                                                                                               | FCC Notice 18                                                                                              |
| BOOKMAN, resetting 24                                                                                    | Finding                                                                                                    |
| Bookmarks (BKM)                                                                                          | bookmarks 16                                                                                               |
| adding 16                                                                                                | outline location of text 11                                                                                |
| deleting 17                                                                                              | Function keys 5                                                                                            |
| deleting all at once 17                                                                                  | Help messages 8                                                                                            |
| finding 16                                                                                               | Highlighting                                                                                               |
| Changing                                                                                                 | abbreviations 12                                                                                           |
| screen contrast 9                                                                                        | menu items 8                                                                                               |
| shutoff time 9                                                                                           | search words 14                                                                                            |
| type size 9                                                                                              | words to transfer 17                                                                                       |
| Color keys                                                                                               | Index menu, using 11                                                                                       |
| key guide 5                                                                                              | Instruction label 6                                                                                        |
| understanding 5                                                                                          | Key combinations 5                                                                                         |
| using 8                                                                                                  | Looking up Abbreviations 12                                                                                |
| Contents menu, using 9, 10<br>Contrast, changing 9                                                       | Maternity Nursing entries finding 9                                                                        |
| Correcting misspellings 14                                                                               | searching 10                                                                                               |

#### Outline location, viewing 11 Partial words (in word searches) 14 **Quick Keys** key guide 6 reading entries 12 Reading cross-references 16 Resetting BOOKMAN 17, 24 Resume feature 7 Screen contrast 9 Searches correcting misspellings 14 entering words 13 expanding 15 highlighting words in text 14 partial words 14 understanding 15 Searching for parts of words 14 Searching Maternity Nursing 10 Setup menu 8 Shutoff time 9 Spelling correction 14 Tables, understanding 12 **Tutorial, viewing 8**

Menu

Contents 9, 10

Setup 8, 9

Type size 9

Index 11, 13, 15

Misspellings, correcting 14

# Typing asterisks 14 Understanding the Color Keys 5 Understanding the Tables 12 Viewing

Contents Menu 9, 10 cross-references 16 demonstration 8 help messages 8 Index 11 tutorial 8

word search matches 13, 14

#### Viewing Your Location 11 Warranty (U.S. only) 24 Word searches

by highlighting words 14
correcting misspellings 14
entering at the Word Search screen 13
expanding 15
finding parts of words 14
for parts of of words 14
spelling correction 14
understanding 15
viewing matches 13, 14

XREF icon 16

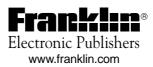